# JRCPTB ePortfolio training user guide April 2014

**GUIDANCE FOR TRAINEES** 

### How to locate your assessments

Assessments that have been completed including external ticket assessments, a summary can be viewed. This can be accessed by the trainee and the trainer.

Follow the guide on how to view assessments that have been completed.

#### Step 1:

Select the assessment tab or the relevant assessment type from the drop down menu.

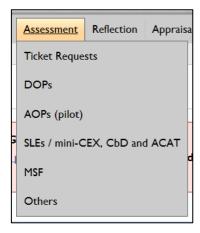

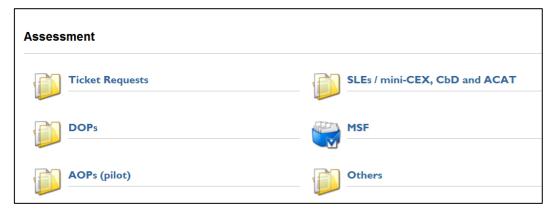

#### Step 2:

The assessments can be viewed by individual post rotation. This will default to the current post. To view all assessments completed for the all the post rotations completed you will need to click on 'Select All'.

```
ST3 - Hungerford, Berkshire (01 Jul 2013 to 01 Oct 2014)

ST3 - Hungerford, Berkshire (01 Jul 2013 to 01 Oct 2014)

OOP - Hungerford, Berkshire (31 Oct 2013 to 27 Feb 2014)

ST3 - Chelsea & Westminster Hospital (01 Aug 2013 to 10 Jan 2014)

ST3 - Crewe and Victoria Infirmary (01 Aug 2013 to 16 Aug 2013)

ST3 - Freeman (01 Aug 2012 to 31 Jul 2013)

ST3 - Guy's & St Thomas' Hospitals (02 Jan 2013 to 31 Jul 2013)

CT1 - Glangwili General Hospital (01 Aug 2012 to 01 Jan 2013)

ST3 - Chesterfield Royal Hospital (03 Aug 2011 to 01 Jan 2013)

Service - King George Hospital (05 Aug 2010 to 05 Aug 2011)
```

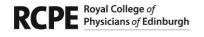

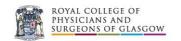

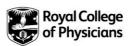

#### Step 3:

If you select an individual post rotation you will only be able to view the assessments for that particular rotation.

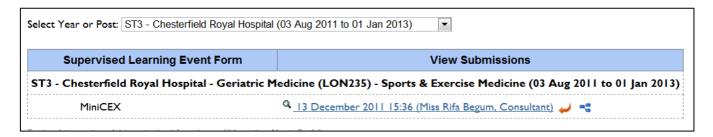

## **Step 4:**If you click on 'Select All' option this will display all the assessments that have been completed for all post rotations.

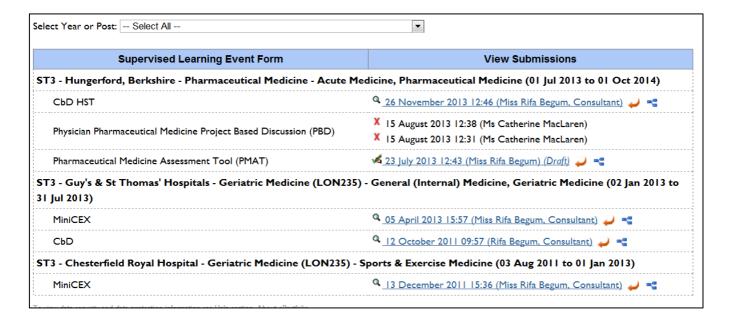

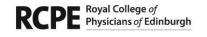

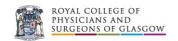

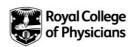